Announcements allow you to communicate with your students about course activities and post interesting course-related topics.

## View Announcements

Announcements are used to communicate with students about the logistics of your course. As soon as you have created an Announcement, Canvas takes care of notifying students according to their preferred Notification Preferences.

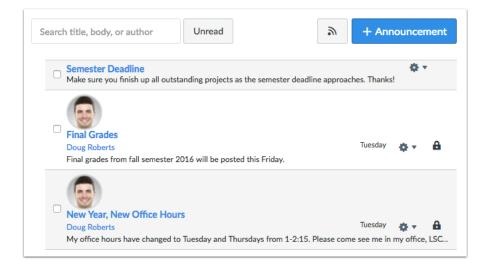

## When would I use Announcements?

- Remind your students what they need to accomplish to stay on track.
- Point students to internal and external resources that will help them achieve course Outcomes.
- Leave a message for the entire class with video or audio comments.
- Celebrate student success and important events that may be of interest to your students.

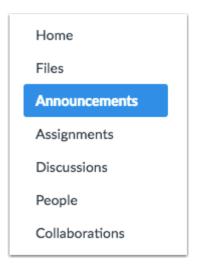

# Making Announcements

You can create an announcement to share important information with all users within your course. In your notification preferences, you can choose to receive notifications for announcements created by you as well as replies to announcements you've created.

#### **Add Announcement**

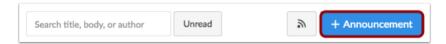

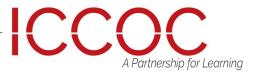

Type a title for the announcement in the topic title field [1] and add content in the Rich Content Editor [2].

In the Announcement Options, you can delay the posting of your announcement [3], require students to reply to a post before seeing other replies [4], enable an announcement podcast feed [5], and allow students to like announcement replies [6].

#### Save Announcement

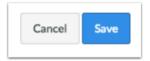

Click the Save button.

#### **Create Announcement**

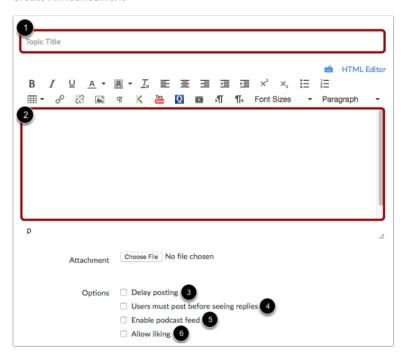

Once you save the announcement, it will appear on the Announcements Index Page.

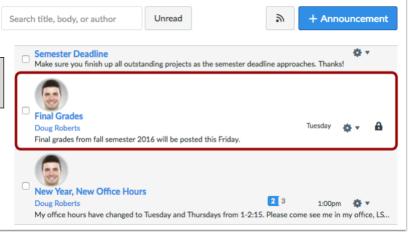

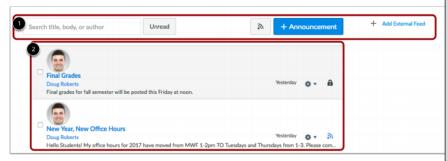

You can view all your course announcements in the Announcements Index Page. As an instructor, you can also create announcements and modify announcement settings. The Announcements Index page is designed with global settings at the top of the page [1], followed by the individual announcements [2].

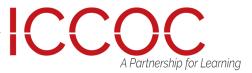

#### Click Edit

If you forgot to add something to your announcement, you can easily edit and add more information. Canvas Instructor Guide

**Note:** Editing an announcement will create a notification on the User Dashboard and Course Activity Stream. If you want users to receive the edited announcement via their notification preferences, you will need to create a new announcement.

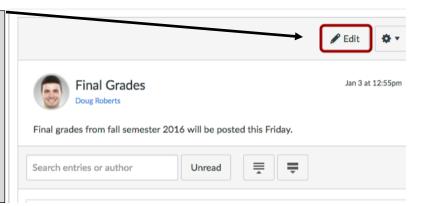

#### View Announcements Global Settings

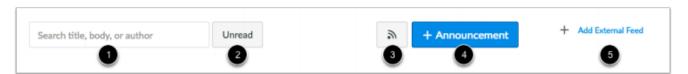

Global settings include searching for an announcement [1] and filtering unread announcements [2]. You can also view the announcements RSS feed [3], add a new announcement [4], and add an external feed [5].

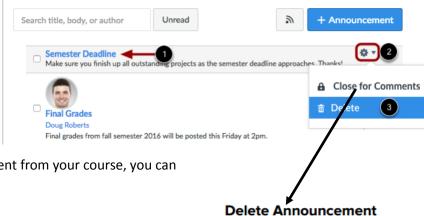

# **Deleting Announcements**

If you need to remove an announcement from your course, you can easily delete it in Canvas.

- Open Announcements
- Click on the Announcement Title [1]
- Click on the Settings Icon [2]
- Select Delete link [3]

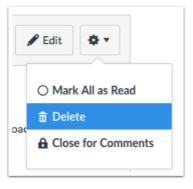

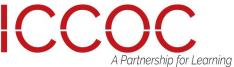

### Attach a file to an announcement

You can attach a file to an announcement for users to download.

Type a title in the topic title field [1] and write a message in the Rich Content Editor [2]. Click the Choose File button [3].

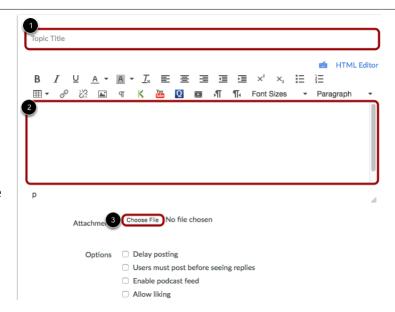

## Allow Students to Like Replies to Announcements

If you allow students to reply to announcements, you can also allow students to like replies in an announcement. If an announcement allows liking, users will see a Like icon within each announcement reply. By default, liking is available to all users in the course; however, you can choose to restrict the option to graders only.

## Set Liking Options

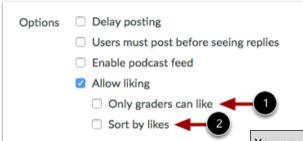

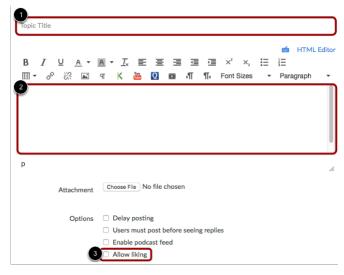

## Save Announcement

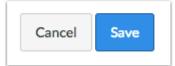

You can also select two additional options when allowing announcement likes. Only graders can like [1]: select this checkbox if you want to limit the liking functionality to only graders in the course, which means only users with the Edit Grades permission can see the Like link. However, all users will still see the total number of likes for each reply.

Sort by likes [2]: select this checkbox if you want the announcement to sort replies by the number of likes. Sorting cannot be changed by any users unless you remove the sorting setting.

This option may take at least 10 seconds to cache the page and view sorting appropriately. Announcement replies are sorted in descending order.

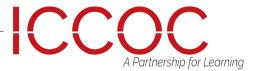

Announcements are listed in reverse chronological order with the newest appearing first and the older Announcements appearing towards the bottom.

Each announcement includes the name of the announcement [1], the name of the person who posted the announcement [2], whether a discussion has an enabled podcast feed [3], the last announcement post/reply date [4], and the number of unread/ total replies in the announcement [5].

If an announcement includes a lock icon, the announcement has been closed for comments [6]. Note: If an announcement doesn't include a name and/or user image, the announcement has been copied from a previous course import.

#### View Announcements

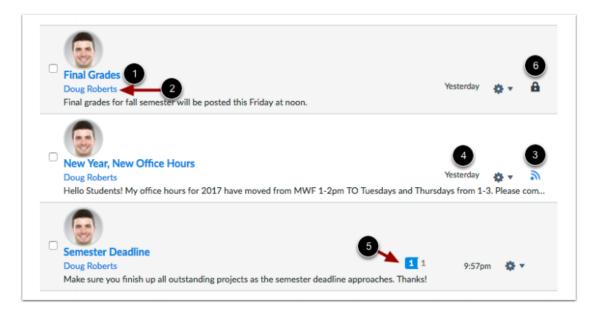

#### Manage Announcements

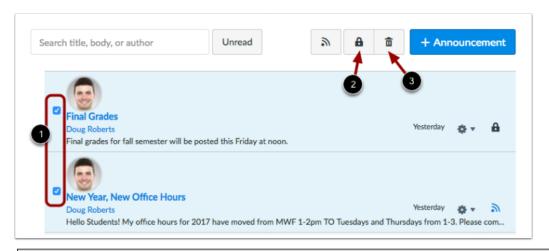

To apply a bulk action, such as locking or deleting, click the checkbox next to the announcement [1]. To close all selected announcements to comments, click the Lock button [2]. To delete all selected announcements, click the Delete button [3].

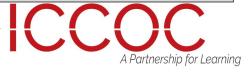

#### Manage Individual Announcements

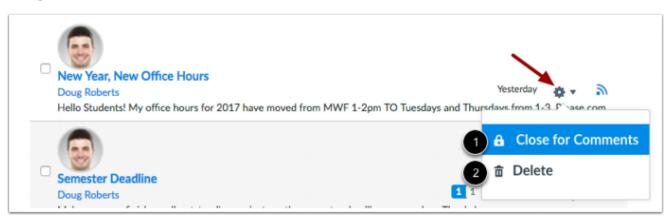

To view an announcement, click the name of the announcement. You can also use the settings menu to close comments [1] or delete the announcement [2].

#### **Open Announcement**

You can view all replies in an announcement by scrolling or searching content.

Announcement replies are hierarchal, collapsable, and expandable.

Click the name of an announcement.

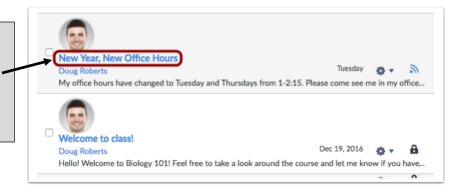

In an announcement, you have several options to view and sort announcements. Use the search field [1] to search for replies or specific authors. To filter by unread replies, click the Unread button [2].

You can also collapse and expand [3] all announcement replies. To edit the announcement, click the Edit button [4]. To open settings for the announcement, click the Settings icon [5]. Settings allows you to mark all existing posts (replies) as read, delete the announcement, and close the announcement for comments.

You can view how many unread and replies are in a thread [6]. The number with a blue background indicates unread replies, while the number with a gray background indicates the total number of replies.

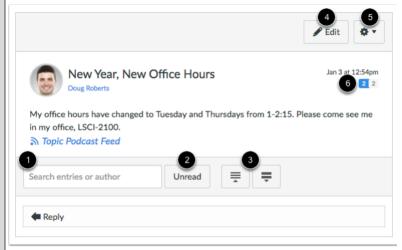

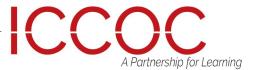

#### View Replies

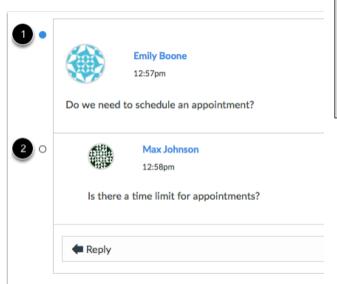

Announcement replies are shown in order of post date. A blue dot [1] indicates the reply is new and unread. A white dot [2] indicates a reply is read. When you navigate away from the Announcement or refresh the page, the blue dots will change to white dots indicating the replies are read.

Similar to focused replies in discussions, users may reply to each other's replies and grouped together [1].

In addition to post date, replies are shown in hierarchal order.

If a new reply is added to the initial announcement topic, the reply is shown as a new content group [2].

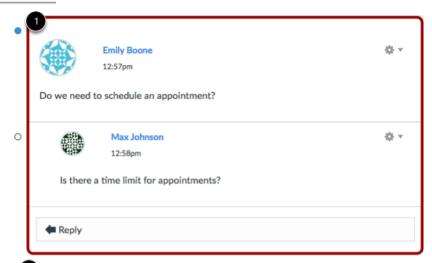

When viewing announcement replies, collapse and expand individual announcement replies by hovering over the top of the white box containing the entire reply [1]. When an announcement reply is collapsed, you can view the reply indicators showing the number of unread and total replies [2].

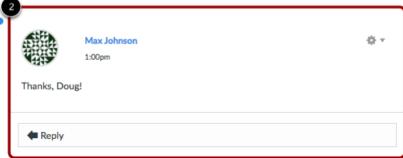

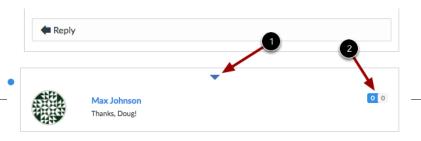

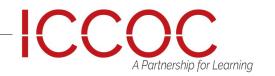

# **ANNOUNCEMENTS** View Liked Discussions **Emily Boone** 12:57pm Do we need to schedule an appointment? Is there a time limit for appointments? Reply

If you allow students to like replies in an announcement, a Like icon appears next to each reply in the announcement. Blue icons indicate replies that you've liked.

The number of total likes also appears next to the icon. If you set up the announcement to sort automatically according to the number of likes, original replies will always sort first, and any associated replies will be reordered beginning with the highest-liked reply.

Max Johnson 1:00pm Thanks, Doug! 📹 (1 like) ⋖ Reply

Each announcement reply has its own settings menu. In original announcement replies, you can return to the main announcement topic by clicking the Go to Topic link [1]. If you are viewing a reply within a reply, return to the original reply by clicking the Go to Parent link [2]. To edit or delete the reply, click the Edit or Delete links [3].

#### Reply to Announcement

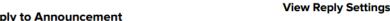

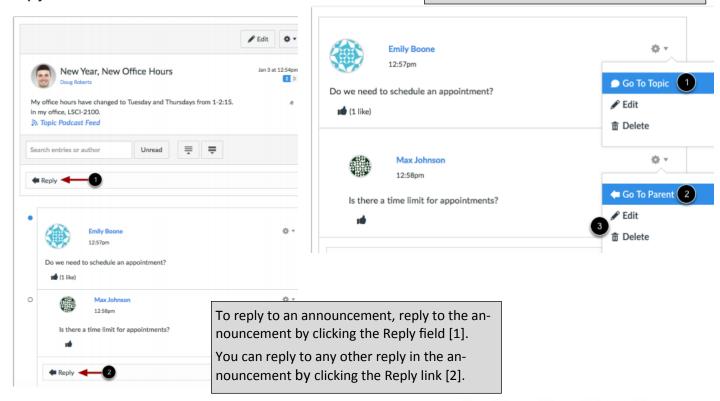

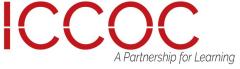